# **Nastavení českého formátu data pro operační systém Windows 7**

Některé velké společnosti zabývající se výrobou a prodejem počítačů (Sony, Lenovo) kvůli drahým licencím za lokalizaci operačního systému Windows společnosti MicroSoft, vytvořili lokalizace vlastní. Bohužel se jim to nepodařilo úplně korektně a pak se někdy systém Windows 7 samovolně přepne zpět do amerického formátu. To se může projevit například tím, že počítač vyžaduje psát datum v americkém formátu – měsíc / den / rok (10/24/2011), nebo u částek zobrazí místo českých korun (Kč) symbol pro dolary (\$). Postup pro zjednání nápravy je následující:

#### **1. krok**

V menu start nebo na pracovní ploše zvolte ikonu *Ovládací panely*

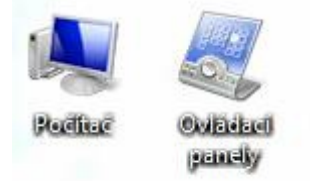

#### Spustí se *Ovládací panely*

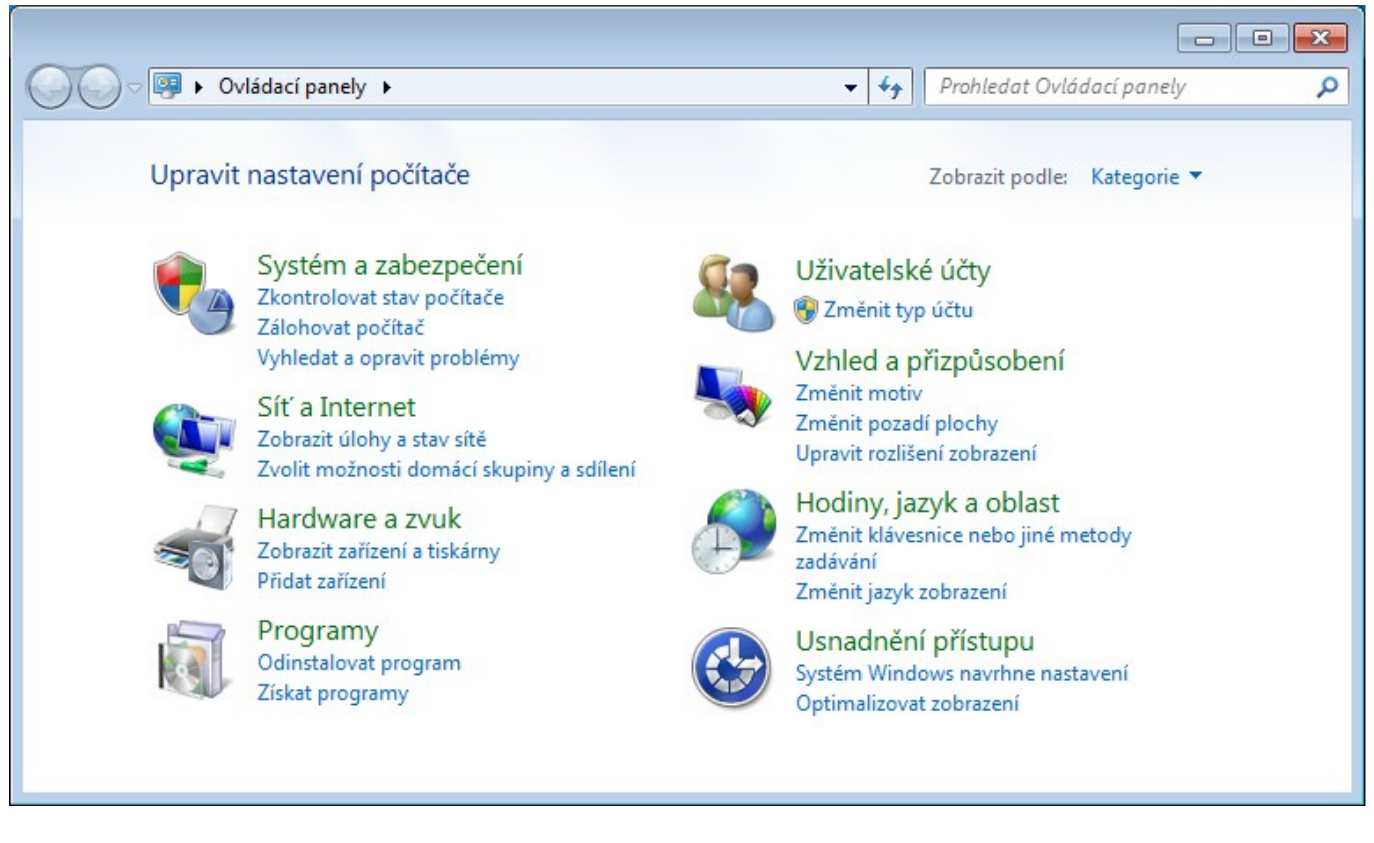

## **2. krok**

Zde vyberte *Hodiny, jazyk a oblast* a tam se přepnete na kartu *Formáty.*

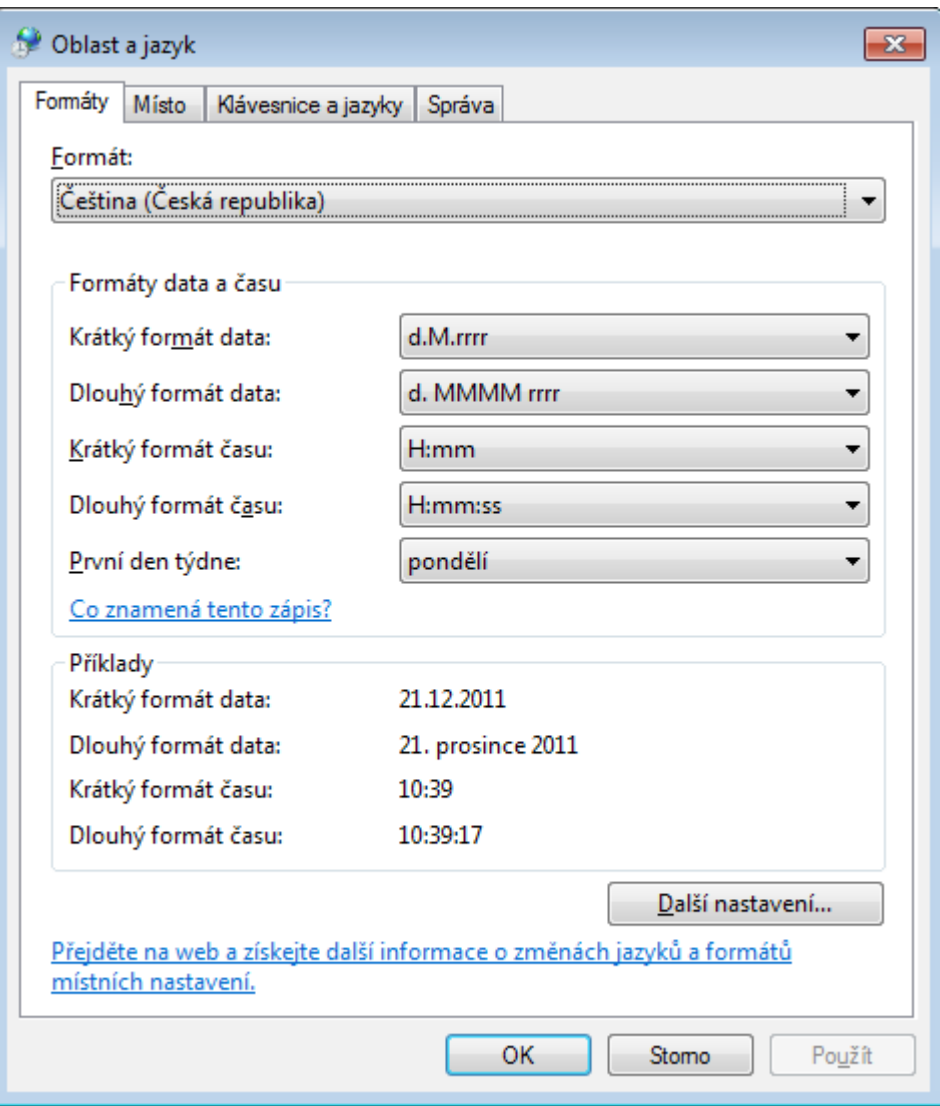

## **3. krok**

Kliknete na tlačítko vpravo dole *Další nastavení …* Objeví se následující dialog

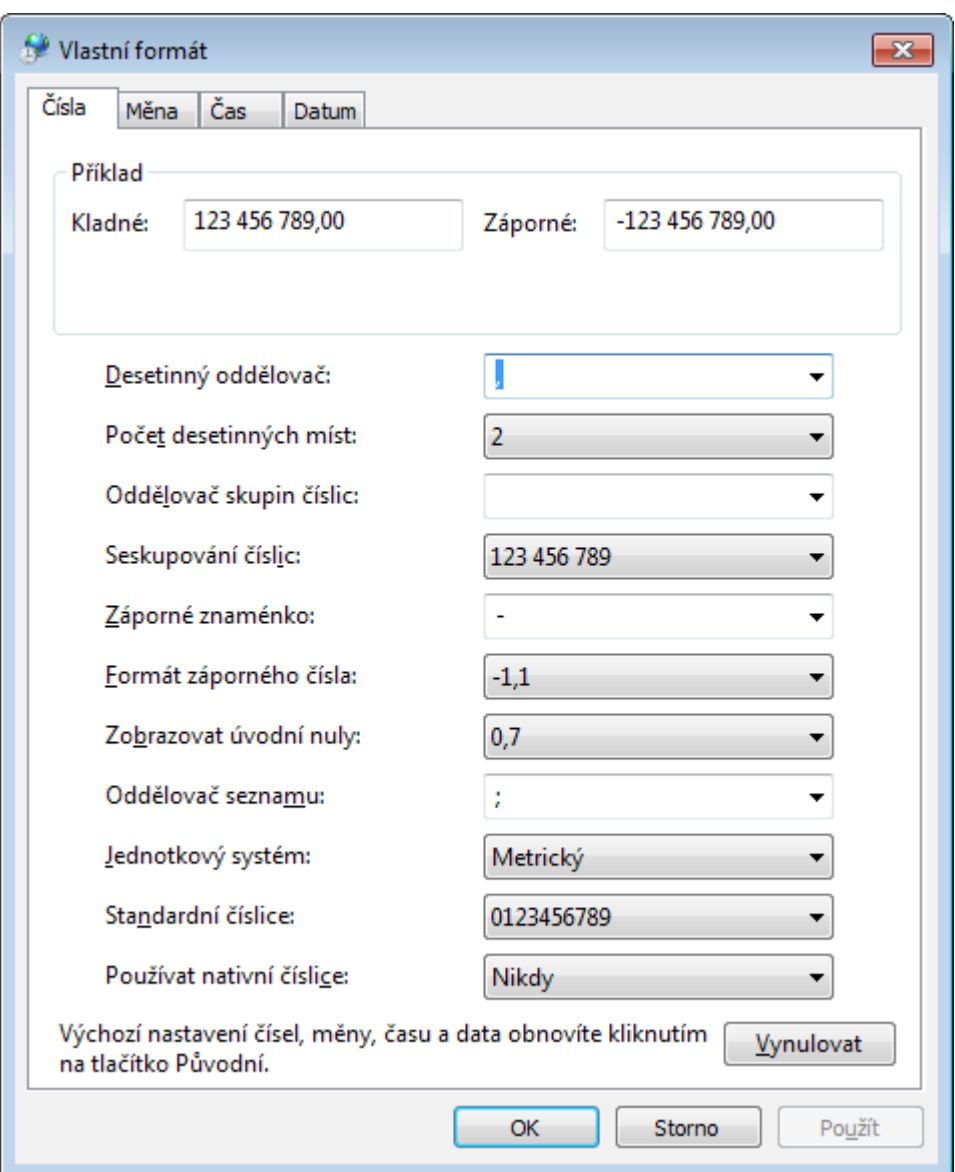

Zde jsou sice nastavené hodnoty typické pro Českou republiku, ale nefunguje to úplně správně je nutné nastavení vynulovat kliknutím na tlačítko *Vynulovat* vpravo dole. Potvrdíme v dialogu – *Ano*

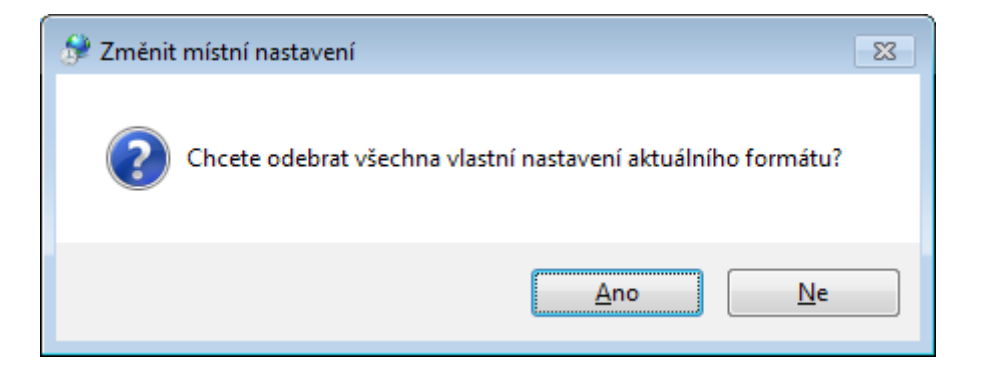

### **4. krok**

Stejně tak toto provedeme na ostatních kartách *Měna*, *Čas* a *Datum*

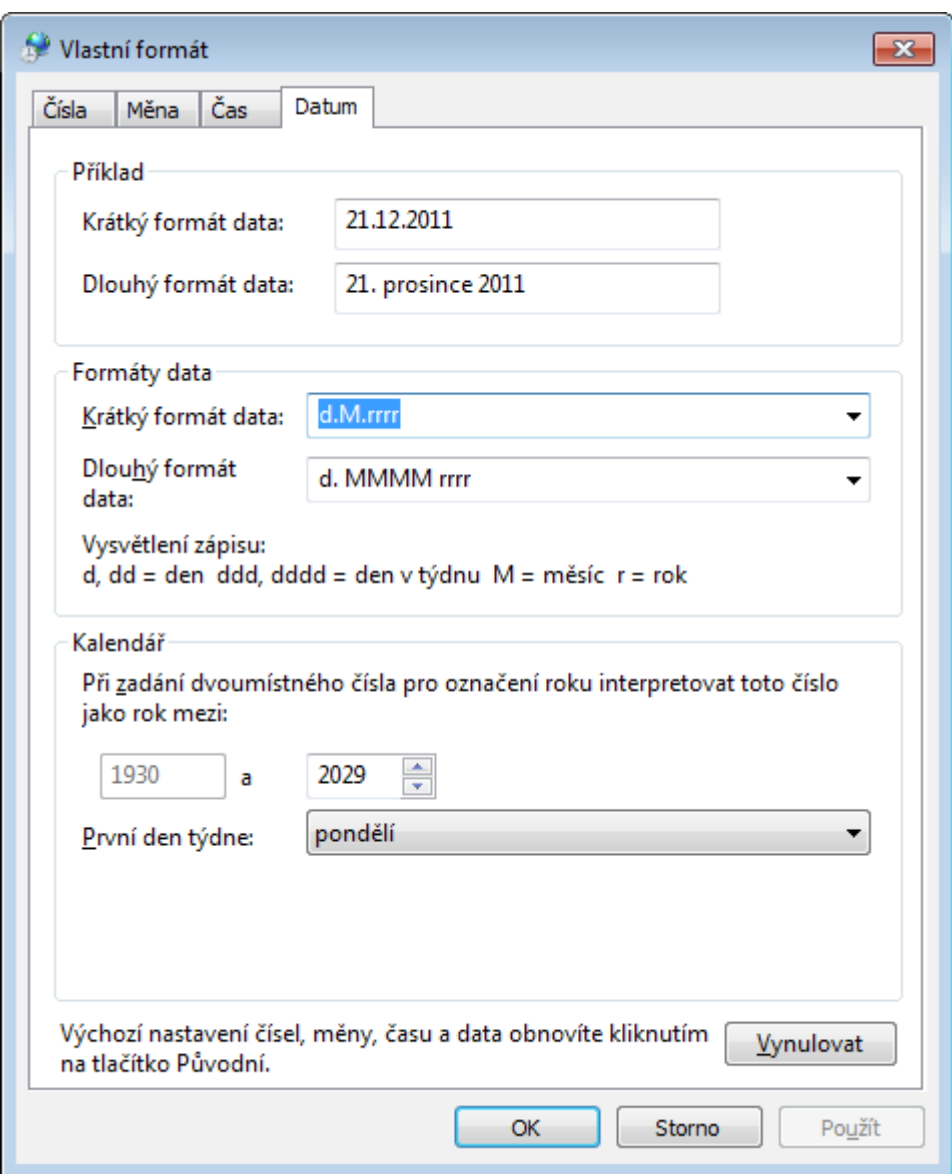

Tím by se do budoucna měl problém s českými formáty jednou pro vždy vyřešit.